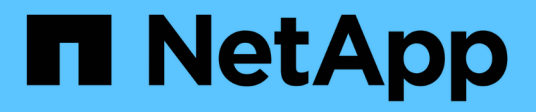

# **Verwenden Sie Amazon FSX für NetApp ONTAP**

Amazon FSx for NetApp ONTAP

NetApp November 28, 2023

This PDF was generated from https://docs.netapp.com/de-de/bluexp-fsx-ontap/use/task-creating-fsxworking-environment.html on November 28, 2023. Always check docs.netapp.com for the latest.

# **Inhalt**

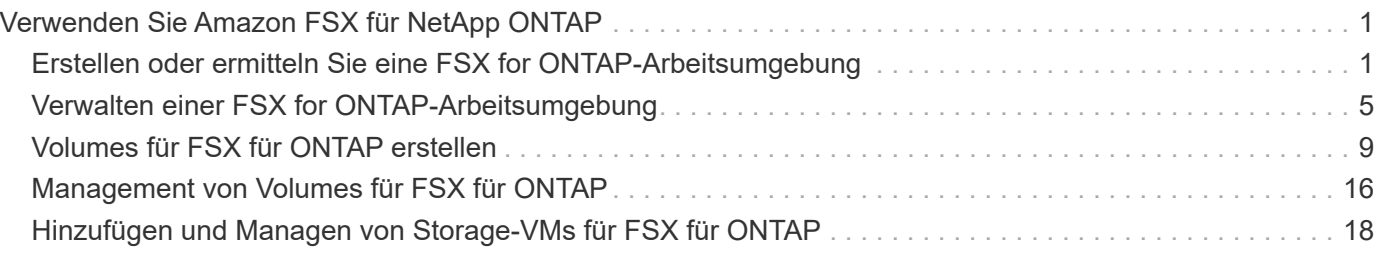

# <span id="page-2-0"></span>**Verwenden Sie Amazon FSX für NetApp ONTAP**

# <span id="page-2-1"></span>**Erstellen oder ermitteln Sie eine FSX for ONTAP-Arbeitsumgebung**

Mithilfe von BlueXP können Sie eine FSX für ONTAP-Arbeitsumgebung erstellen und erkennen, in der Volumes und zusätzliche Datenservices hinzugefügt und gemanagt werden können.

# <span id="page-2-2"></span>**FSX für ONTAP-Arbeitsumgebungen erstellen**

Im ersten Schritt wird ein FSX für die ONTAP-Arbeitsumgebung erstellt. Wenn Sie bereits ein FSX für ONTAP-Dateisystem in der AWS-Verwaltungskonsole erstellt haben, können Sie dies tun ["Entdecken Sie es mit](#page-2-1) [BlueXP".](#page-2-1)

#### **Bevor Sie beginnen**

Bevor Sie Ihre FSX für ONTAP-Arbeitsumgebung in BlueXP erstellen, benötigen Sie Folgendes:

- Das ARN einer IAM-Rolle, die BlueXP die erforderlichen Berechtigungen für die Erstellung eines FSX für die ONTAP-Arbeitsumgebung bietet. Siehe ["Hinzufügen von AWS Zugangsdaten zu BlueXP"](https://docs.netapp.com/de-de/bluexp-fsx-ontap/requirements/task-setting-up-permissions-fsx.html) Entsprechende Details.
- Die Region und VPN-Informationen, für die Sie die FSX für ONTAP-Instanz erstellen möchten.

#### **Schritte**

1. Fügen Sie in BlueXP eine neue Arbeitsumgebung hinzu, wählen Sie **Amazon Web Services** aus und klicken Sie für Amazon FSX for NetApp ONTAP auf **neu hinzufügen**.

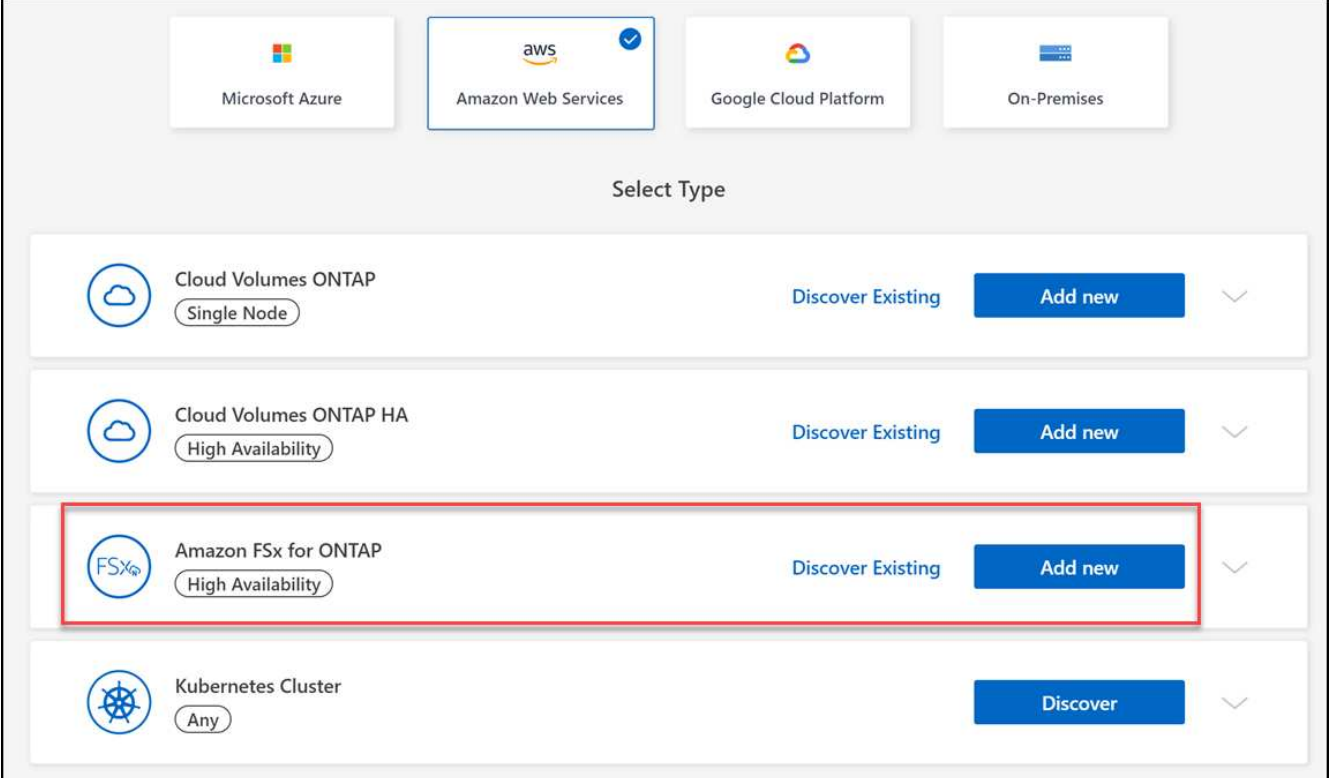

- 2. \* FSX für ONTAP-Authentifizierung\*
	- a. Wenn in Ihrem Konto eine IAM-Rolle vorhanden ist, die die korrekten AWS-Berechtigungen für FSX für ONTAP enthält, wählen Sie diese aus dem Dropdown-Menü aus.
	- b. Wenn Ihr Konto keine IAM-Rolle enthält, klicken Sie auf **Anmeldeinformationen** und befolgen Sie die Schritte im Assistenten, um eine ARN für eine AWS IAM-Rolle mit FSX für ONTAP-Anmeldeinformationen hinzuzufügen. Siehe ["Hinzufügen von AWS Zugangsdaten zu BlueXP"](https://docs.netapp.com/de-de/bluexp-fsx-ontap/requirements/task-setting-up-permissions-fsx.html) Entsprechende Details.

#### 3. **Details und Anmeldeinformationen**

- a. Geben Sie den Namen der Arbeitsumgebung ein, die Sie verwenden möchten.
- b. Optional können Sie Tags erstellen, indem Sie auf das Pluszeichen klicken und einen Tag-Namen und -Wert eingeben.
- c. Optional können Sie die Startzeit für FSX für ONTAP angeben, um eine wöchentliche Wartung von 30 Minuten durchzuführen. Dies kann verwendet werden, um sicherzustellen, dass die Wartung nicht mit wichtigen Geschäftsaktivitäten übereinstimmt. Wenn Sie **Keine Präferenz** auswählen, wird eine zufällige Startzeit zugewiesen. Sie können dies jederzeit ändern.
- d. Geben Sie das ONTAP-Cluster-Passwort ein, das Sie verwenden möchten, und bestätigen Sie es.
- e. Deaktivieren Sie optional die Option, dasselbe Passwort für Ihren SVM-Benutzer zu verwenden, und legen Sie ein anderes Passwort fest.

#### 4. **HA-Bereitstellungsmodell**

- a. Wählen Sie ein HA-Implementierungsmodell mit **Single Availability Zone** oder **Multiple Availability Zones** aus. Wählen Sie bei mehreren Verfügbarkeitszonen Subnetze in mindestens zwei Verfügbarkeitszonen aus, damit sich jeder Knoten in einer dedizierten Verfügbarkeitszone befindet.
- b. Wählen Sie die Virtual Private Cloud (VPC) aus, die Sie mit Ihrem Dateisystem verknüpfen möchten.
- c. Verwenden Sie eine vorhandene Sicherheitsgruppe oder wählen Sie **generated Security Group** aus, um BlueXP zu ermöglichen, eine Sicherheitsgruppe zu generieren, die nur Datenverkehr innerhalb der ausgewählten VPC zulässt.

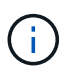

["AWS Sicherheitsgruppen"](https://docs.aws.amazon.com/AWSEC2/latest/UserGuide/security-group-rules.html) Steuern des ein- und ausgehenden Datenverkehrs. Diese werden von Ihrem AWS Administrator konfiguriert und Ihrem zugeordnet ["Elastische](https://docs.aws.amazon.com/AWSEC2/latest/UserGuide/using-eni.html) [AWS Netzwerkschnittstelle \(ENI\)"](https://docs.aws.amazon.com/AWSEC2/latest/UserGuide/using-eni.html).

#### 5. **Floating IP** (nur mehrere Verfügbarkeitszonen)

Lassen Sie *CIDR-Bereich* leer, um automatisch einen verfügbaren Bereich einzustellen. Optional können Sie verwenden ["AWS Transit Gateway"](https://docs.netapp.com/us-en/cloud-manager-cloud-volumes-ontap/task-setting-up-transit-gateway.html) Um einen Bereich manuell zu konfigurieren.

#### **IPS in den folgenden Bereichen werden nicht unterstützt:**

- 0.0.0.0/8
- 127.0.0.0/8
- 198.19.0.0/20
- 224.0.0.0/4
- 240.0.0.0/4
- 255.255.255.255/32
- 6. **Routingtabellen** (nur mehrere Verfügbarkeitszonen)

Wählen Sie Routingtabellen aus, die Routen zu den unverankerten IP-Adressen enthalten. Wenn Sie nur eine Routingtabelle für die Subnetze in Ihrem VPC (der Hauptroutingtabelle) haben, fügt BlueXP automatisch die fließenden IP-Adressen zu dieser Routingtabelle hinzu.

#### 7. **Datenverschlüsselung**

Akzeptieren Sie den Standard-AWS-Master-Schlüssel oder klicken Sie auf **Change Key**, um einen anderen AWS Customer Master Key (CMK) auszuwählen. Weitere Informationen zu CMK finden Sie unter ["Einrichten des AWS KMS".](https://docs.netapp.com/us-en/bluexp-cloud-volumes-ontap/task-setting-up-kms.html)

### 8. **Speicherkonfiguration**

- a. Wählen Sie Durchsatz, Kapazität und Einheit aus. Sie können den Durchsatz, die Storage-Kapazität und die IOPS jederzeit ändern.
- b. Optional können Sie einen IOPS-Wert angeben. Wenn Sie keinen IOPS-Wert angeben, wird bei BlueXP der Standardwert auf 3 IOPS pro gib der eingegebenen Gesamtkapazität festgelegt. Wenn Sie beispielsweise 2000 gib für die Gesamtkapazität und keinen Wert für die IOPS eingeben, wird der effektive IOPS-Wert auf 6000 festgelegt. Sie können den IOPS-Wert jederzeit ändern.

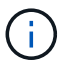

Wenn Sie einen IOPS-Wert angeben, der die Mindestanforderungen nicht erfüllt, wird beim Hinzufügen der Arbeitsumgebung ein Fehler angezeigt.

#### 9. **Bewertung**

- a. Klicken Sie auf die Registerkarten, um Ihre ONTAP-Eigenschaften, die Anbietereigenschaften und die Netzwerkkonfiguration zu überprüfen.
- b. Klicken Sie auf **Zurück**, um Änderungen an den Einstellungen vorzunehmen, oder auf **Hinzufügen**, um die Einstellungen zu akzeptieren und Ihre Arbeitsumgebung zu erstellen.

#### **Ergebnis**

BlueXP zeigt Ihre FSX for ONTAP Konfiguration auf dem Bildschirm an. Sie können jetzt mit BlueXP Volumes zu Ihrer FSX für ONTAP Arbeitsumgebung hinzufügen.

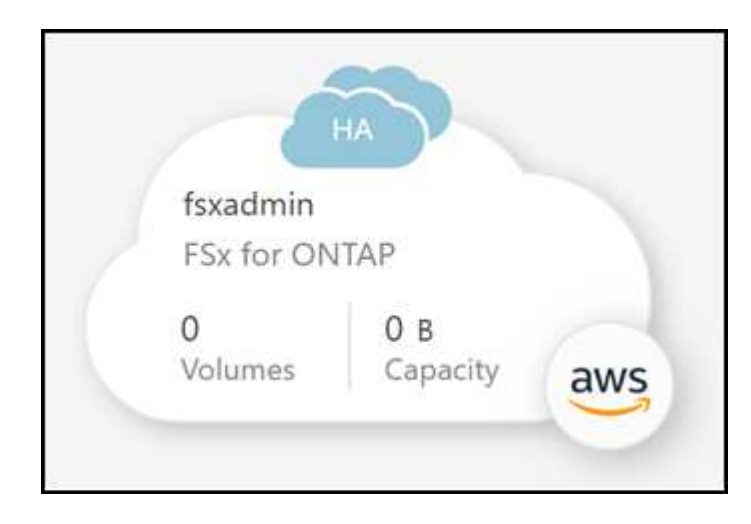

# **Erkennung eines vorhandenen FSX für ONTAP-Dateisystems**

Wenn Sie Ihre AWS-Anmeldedaten bereits bei BlueXP bereitgestellt haben, kann **Mein Anwesen** FSX for ONTAP-Filesysteme automatisch erkennen und vorschlagen, die mit BlueXP hinzugefügt und gemanagt werden sollen. Sie können auch verfügbare Datenservices prüfen.

#### **Über diese Aufgabe**

Sie können FSX für ONTAP-Dateisysteme erkennen, wenn Sie [FSX für ONTAP-Arbeitsumgebungen erstellen](#page-2-2) Oder über die Seite **Mein Nachlass**. Diese Aufgabe beschreibt die Entdeckung mit **My estate**

#### **Schritte**

- 1. Klicken Sie in BlueXP auf die Registerkarte **My estate**.
- 2. Die Anzahl der ermittelten FSX für ONTAP-Dateisysteme wird angezeigt. Klicken Sie Auf **Entdecken**.

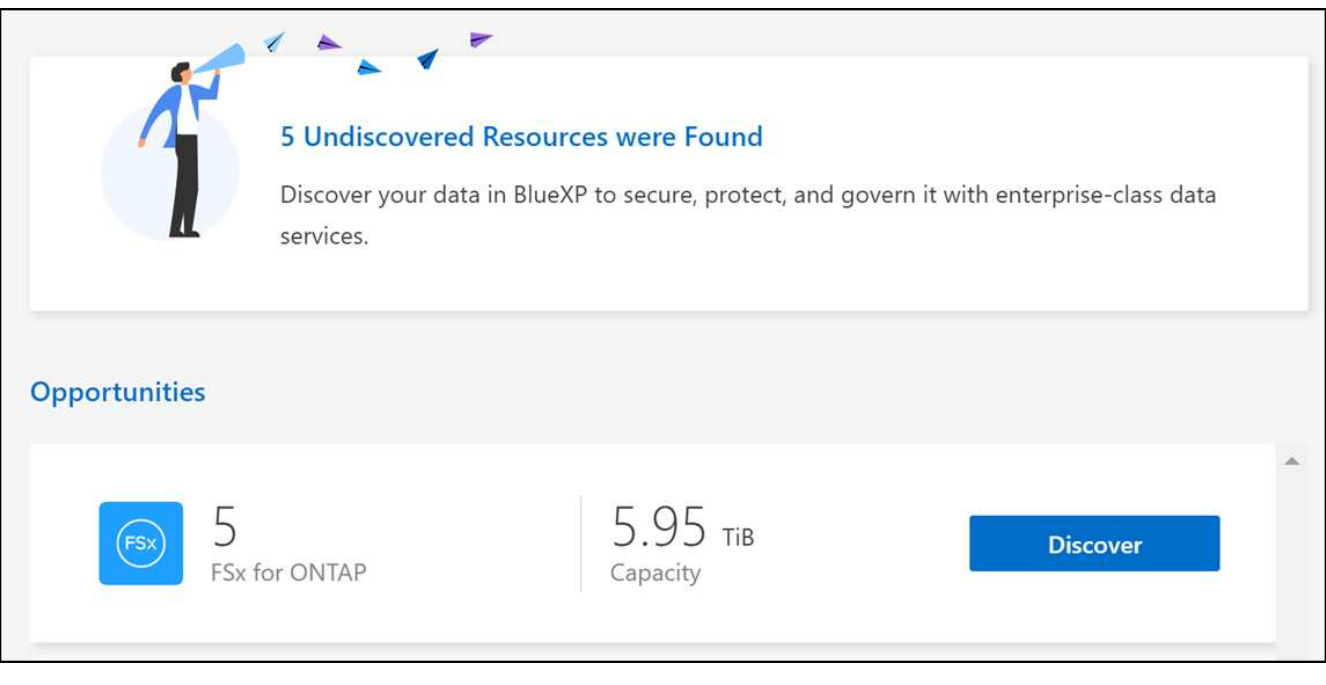

- 3. Wählen Sie ein oder mehrere Dateisysteme aus, und klicken Sie auf **Entdecken**, um sie dem Bildschirm hinzuzufügen.
	- Wenn Sie ein nicht benanntes Cluster auswählen, erhalten Sie eine Eingabeaufforderung zur Eingabe eines Namens für das Cluster.
	- Wenn Sie einen Cluster auswählen, der nicht über die erforderlichen Anmeldeinformationen verfügt, damit BlueXP das Dateisystem FSX für ONTAP verwalten kann, erhalten Sie eine Aufforderung zur Auswahl der Anmeldeinformationen mit den erforderlichen Berechtigungen.

#### **Ergebnis**

 $\left(\begin{array}{c} \vdots \end{array}\right)$ 

BlueXP zeigt Ihr erdecktes FSX für ONTAP Filesystem auf dem Bildschirm an. Sie können jetzt mit BlueXP Volumes zu Ihrer FSX für ONTAP Arbeitsumgebung hinzufügen.

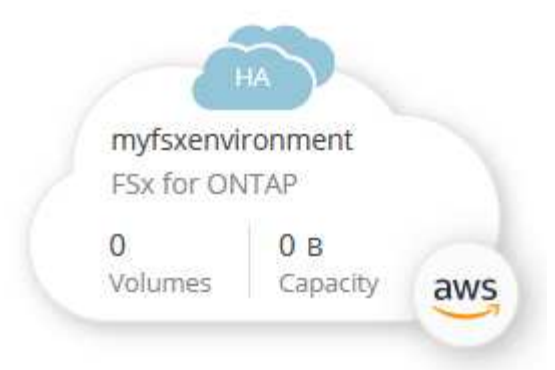

# <span id="page-6-0"></span>**Verwalten einer FSX for ONTAP-Arbeitsumgebung**

Mit BlueXP können Sie Ihre FSX für ONTAP Arbeitsumgebung managen. Sie können automatisches Kapazitätsmanagement aktivieren, Durchsatz und Storage-Kapazität sowie IOPS ändern, die Arbeitsumgebung entfernen oder löschen und Datenservices wie Backup und Recovery, Copy und Synchronisierung, Klassifizierung, Replizierung und Caching von Volumes managen.

# **Managen der automatischen Kapazität**

Sie können das automatische Kapazitätsmanagement aktivieren, um inkrementellen Speicher je nach Bedarf hinzuzufügen. Automatisches Kapazitätsmanagement fragt das Cluster in regelmäßigen Abständen ab, um den Bedarf zu bewerten, und erhöht die Storage-Kapazität automatisch in Schritten von 10 % bis zu 80 % der maximalen Kapazität des Clusters.

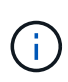

Wenn Sie beim Erstellen der Arbeitsumgebung nicht manuell einen IOPS-Wert angegeben haben, erhöht BlueXP den IOPS-Wert um 3 IOPS pro gib der neuen Gesamtkapazität. Wenn Sie einen IOPS-Wert angegeben haben, passt BlueXP die IOPS nicht an. Details zur Konfiguration von IOPS finden Sie unter ["Schaffen Sie eine Arbeitsumgebung"](#page-2-1).

Das automatische Kapazitätsmanagement ist standardmäßig deaktiviert. Sie können automatische Kapazitäten mit oder ohne einen aktiven Connector in AWS verwalten.

#### **Verwalten der automatischen Kapazität ohne aktiven Anschluss**

Sie können automatische Kapazität ohne einen aktiven Connector in AWS verwalten.

#### **Schritte**

- 1. Wählen Sie die Arbeitsumgebung auf dem Bildschirm aus und wählen Sie **Arbeitsumgebung eingeben**.
- 2. Wählen Sie das Bleistiftsymbol ( $\gg$ ) Um die Seite Automatische Kapazitätsverwaltung zu öffnen.

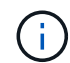

Alle anderen Optionen erfordern einen Konnektor und sind deaktiviert.

- Wählen Sie das Feld aus, um die automatische Kapazitätsverwaltung zu aktivieren.
- Deaktivieren Sie das Kontrollkästchen, um das automatische Kapazitätsmanagement zu deaktivieren, wenn es zuvor aktiviert wurde.
- 3. Wählen Sie **Anwenden**.

#### **Verwalten Sie die automatische Kapazität mit einem aktiven Konnektor**

Verwalten Sie die automatische Kapazität mit einem aktiven Connector in AWS.

#### **Schritte**

- 1. Öffnen Sie die FSX für die ONTAP-Arbeitsumgebung.
- 2. Wählen Sie auf der Registerkarte **Übersicht** die Option **Funktionen**.
- 3. Wählen Sie das Bleistiftsymbol ( ) Um die Seite **Automatische Kapazitätsverwaltung** zu öffnen.
- 4. Auf der Seite **Automatic Capacity Management**:
	- Wählen Sie das Feld aus, um die automatische Kapazitätsverwaltung zu aktivieren.
	- Deaktivieren Sie das Kontrollkästchen, um das automatische Kapazitätsmanagement zu deaktivieren, wenn es zuvor aktiviert wurde.
- 5. Wählen Sie **Anwenden**.

# **Durchsatzkapazität ändern**

Sie können die Durchsatzkapazität jederzeit ändern, nachdem Sie die FSX für ONTAP Arbeitsumgebung erstellt haben.

#### **Bevor Sie beginnen**

Sie benötigen eine aktive ["Anschluss in AWS".](https://docs.netapp.com/us-en/bluexp-setup-admin/task-quick-start-connector-aws.html)

#### **Schritte**

- 1. Öffnen Sie die FSX für die ONTAP-Arbeitsumgebung.
- 2. Wählen Sie auf der Registerkarte **Übersicht** die Option **Funktionen**.
- 3. Wählen Sie das Bleistiftsymbol ( $\gg$ ) Um die Seite **Durchsatz Kapazität** bearbeiten zu öffnen.
- 4. Wählen Sie eine neue Durchsatzkapazität aus der Dropdown-Liste aus und wählen Sie **Update**. Diese Änderung kann bis zu 25 Minuten dauern, bis sie wirksam wird, und der Datenzugriff wird nicht unterbrochen.

# **Ändern Sie Storage-Kapazität und IOPS**

Sie können die Storage-Kapazität und IOPS jederzeit ändern, nachdem Sie die FSX für ONTAP Arbeitsumgebung erstellt haben.

#### **Bevor Sie beginnen**

Sie benötigen eine aktive ["Anschluss in AWS".](https://docs.netapp.com/us-en/bluexp-setup-admin/task-quick-start-connector-aws.html)

#### **Schritte**

- 1. Öffnen Sie die FSX für die ONTAP-Arbeitsumgebung.
- 2. Wählen Sie auf der Registerkarte **Übersicht** die Option **Funktionen**.
- Wählen Sie das Bleistiftsymbol ( $\oslash$ ) Um die Seite **Storage Capacity & IOPS** zu öffnen.
- 4. Sie können die Storage-Kapazität und IOPS einmal alle sechs Stunden ändern. Wenn Sie versuchen, Änderungen häufiger vorzunehmen, erhalten Sie einen Fehler.

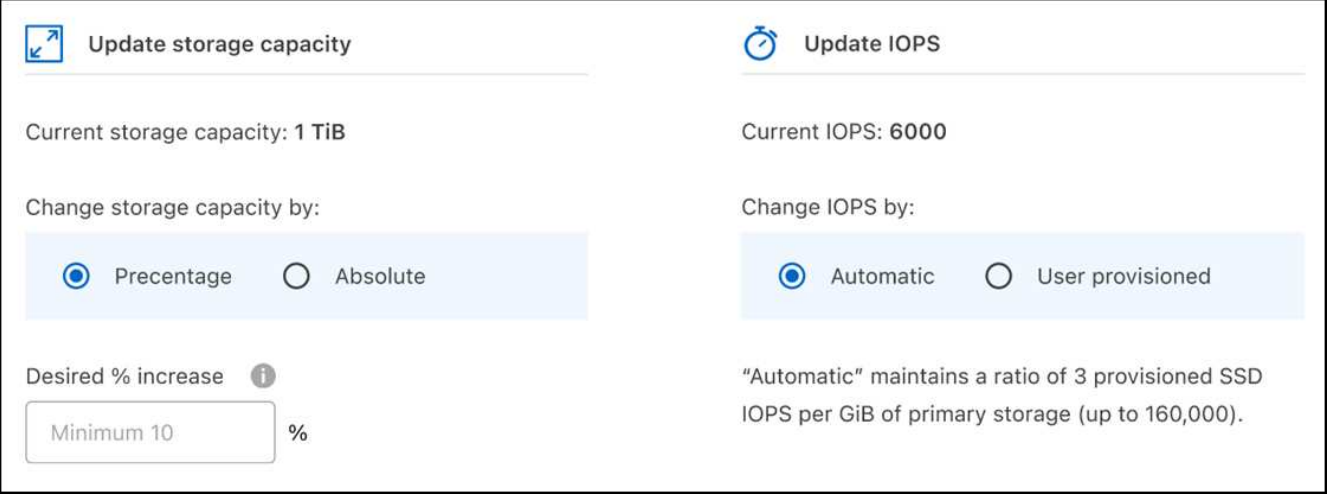

- Die empfohlene maximale Storage-Kapazitätsauslastung liegt bei 80 % für die Aufrechterhaltung der Data Tiering Performance und die Gewährleistung von Kapazität für zusätzliche Daten.
- Bei Auswahl von **Automatic** IOPS wird ein Verhältnis von drei bereitgestellten SSD-IOPS pro gib primären Speicher auf bis zu 160,000 beibehalten. Sie können keinen IOPS-Wert größer als 160,000 manuell bereitstellen.
- 5. Aktivieren Sie das Kontrollkästchen, um zu bestätigen, dass die Auswirkungen von Änderungen auf die Storage-Kapazität auf die Kosten des FSX für ONTAP Service liegen und dass zusätzliche Änderungen nicht für sechs Stunden vorgenommen werden können.
- 6. Wählen Sie **Aktualisieren**, um Ihre Änderungen zu bestätigen.

# **Entfernen Sie FSX for ONTAP aus dem Arbeitsbereich**

Sie können FSX for ONTAP aus BlueXP entfernen, ohne Ihr Konto oder Ihre Volumes zu löschen. Sie können die Arbeitsumgebung FSX für ONTAP jederzeit wieder in BlueXP einbinden.

#### **Schritte**

- 1. Öffnen Sie die Arbeitsumgebung. Wenn Sie keinen Connector in AWS haben, wird der Bildschirm zur Eingabeaufforderung angezeigt. Sie können dies ignorieren und mit dem Entfernen der Arbeitsumgebung fortfahren.
- 2. Wählen Sie oben rechts auf der Seite das Menü Aktionen aus und wählen Sie **aus Arbeitsbereich entfernen**.

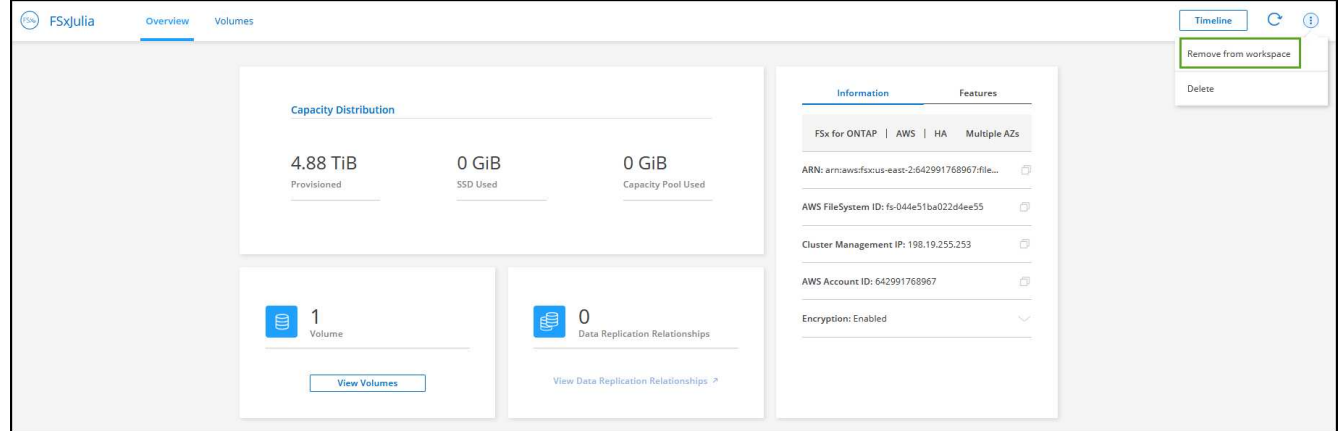

3. Wählen Sie **Entfernen**, um FSX für ONTAP aus BlueXP zu entfernen.

# **Löschen Sie die FSX für ONTAP-Arbeitsumgebung**

Sie können das FSX für ONTAP von BlueXP löschen.

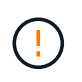

Durch diese Aktion werden alle Ressourcen gelöscht, die der Arbeitsumgebung zugeordnet sind. Diese Aktion kann nicht rückgängig gemacht werden.

#### **Bevor Sie beginnen**

Vor dem Löschen der Arbeitsumgebung müssen Sie:

- Brechen Sie alle Replikationsbeziehungen mit dieser Arbeitsumgebung auf.
- ["Alle Volumes löschen"](#page-17-0) Dem Dateisystem zugeordnet. Zum Entfernen oder Löschen von Volumes ist ein aktiver Connector in AWS erforderlich.

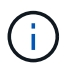

Ausgefallene Volumes müssen über die AWS Management Console oder CLI gelöscht werden.

#### **Schritte**

- 1. Öffnen Sie die Arbeitsumgebung. Wenn Sie keinen Connector in AWS haben, wird der Bildschirm zur Eingabeaufforderung angezeigt. Sie können dies ignorieren und mit dem Löschen der Arbeitsumgebung fortfahren.
- 2. Wählen Sie oben rechts auf der Seite das Menü Aktionen aus und wählen Sie **Löschen**.

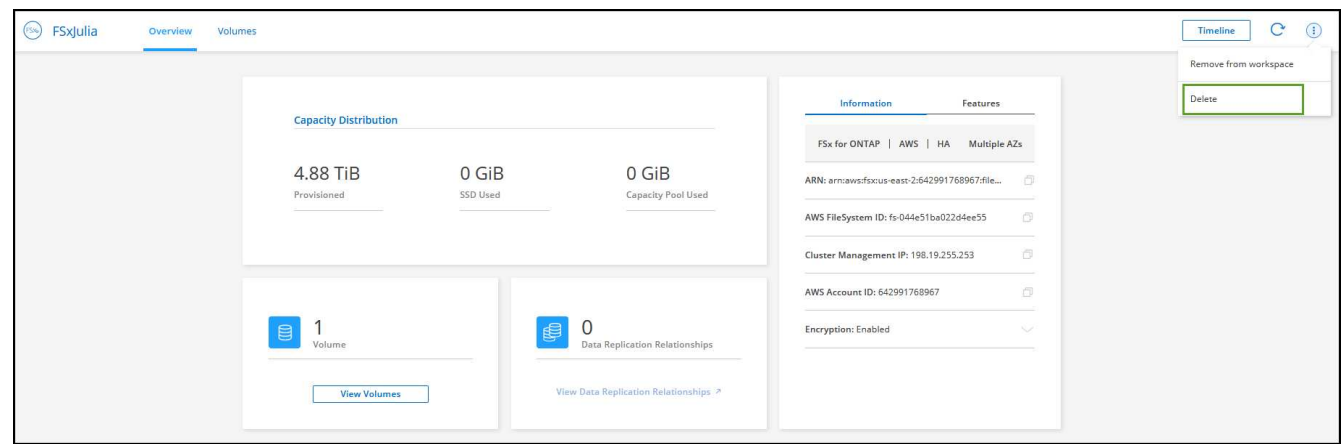

3. Geben Sie den Namen der Arbeitsumgebung ein und wählen Sie **Löschen**.

#### **Management von Datenservices**

Sie können zusätzliche Datenservices aus der Arbeitsumgebung FSX for ONTAP verwalten.

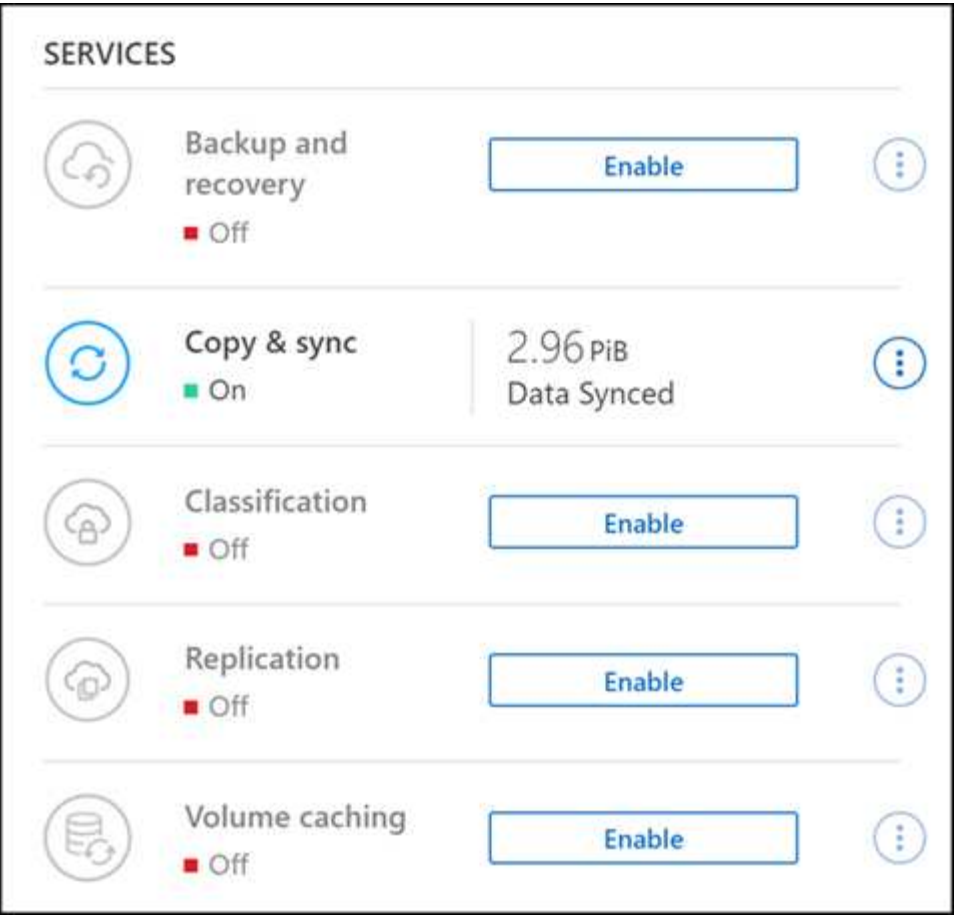

Weitere Informationen zum Konfigurieren von Datendiensten finden Sie unter:

- ["BlueXP Backup und Recovery"](https://docs.netapp.com/us-en/bluexp-replication/task-replicating-data.html) Bietet effizienten, sicheren und kostengünstigen Datenschutz für NetApp ONTAP-Daten, persistente Kubernetes-Volumes, Datenbanken und Virtual Machines – sowohl vor Ort als auch in der Cloud.
- ["BlueXP Kopier- und Synchronisierungsfunktion"](https://docs.netapp.com/us-en/bluexp-copy-sync/task-creating-relationships.html) Ist ein Cloud-Replizierungs- und -Synchronisierungsservice für die Übertragung von NAS-Daten zwischen lokalen und Cloud-Objektspeichern.
- ["BlueXP Klassifizierung"](https://docs.netapp.com/us-en/bluexp-classification/index.html) Ermöglicht Ihnen den Scan und die Klassifizierung von Daten in der Hybrid-Multi-Cloud Ihres Unternehmens.
- ["Datenreplizierung"](https://docs.netapp.com/us-en/bluexp-replication/index.html) Zwischen ONTAP Storage-Systemen zur Unterstützung von Backup und Disaster Recovery in der Cloud oder zwischen Clouds.
- ["Volume-Caching"](https://docs.netapp.com/us-en/bluexp-volume-caching/index.html) Stellt ein persistentes, beschreibbares Volume an einem Remote-Standort bereit. BlueXP Volume-Caching beschleunigt den Zugriff auf Daten und erleichtert die Verlagerung von Datenverkehr von Volumes, auf die sehr viel zugegriffen wird.

# <span id="page-10-0"></span>**Volumes für FSX für ONTAP erstellen**

Nach der Einrichtung der Arbeitsumgebung können Sie FSX für ONTAP Volumes erstellen und einbinden.

## **Volumes erstellen**

Sie können NFS-, CIFS- und iSCSI-Volumes über Ihre FSX für ONTAP Arbeitsumgebung in BlueXP erstellen und managen. Volumes, die mit der ONTAP CLI erstellt wurden, werden auch in Ihrer FSX für ONTAP Arbeitsumgebung sichtbar sein.

#### **Über diese Aufgabe**

Sie können Volumes hinzufügen, indem Sie die Arbeitsumgebung öffnen und die Registerkarte **Volumes** auswählen oder einfach die Arbeitsumgebung **Details** aus dem Bildschirm verwenden. Diese Aufgabe beschreibt das Hinzufügen von Volumes über das Fenster **Details**.

#### **Bevor Sie beginnen**

- Sie benötigen eine aktive ["Anschluss in AWS".](https://docs.netapp.com/us-en/bluexp-setup-admin/task-creating-connectors-aws.html)
- Wenn Sie SMB verwenden möchten, müssen Sie DNS und Active Directory eingerichtet haben. Weitere Informationen zur DNS- und Active Directory-Netzwerkkonfiguration finden Sie unter ["AWS:](https://docs.aws.amazon.com/fsx/latest/ONTAPGuide/self-manage-prereqs.html) [Voraussetzungen für die Nutzung eines selbst gemanagten Microsoft AD"](https://docs.aws.amazon.com/fsx/latest/ONTAPGuide/self-manage-prereqs.html).

#### **Schritte**

- 1. Wählen Sie die Arbeitsumgebung FSX for ONTAP auf dem Bildschirm aus. Wenn Sie keinen Konnektor aktiviert haben, werden Sie aufgefordert, einen hinzuzufügen.
- 2. Verwenden Sie im Feld Details die drei Punkte (\*), um das Optionsmenü zu öffnen. Klicken Sie Auf **Volumen Hinzufügen**.

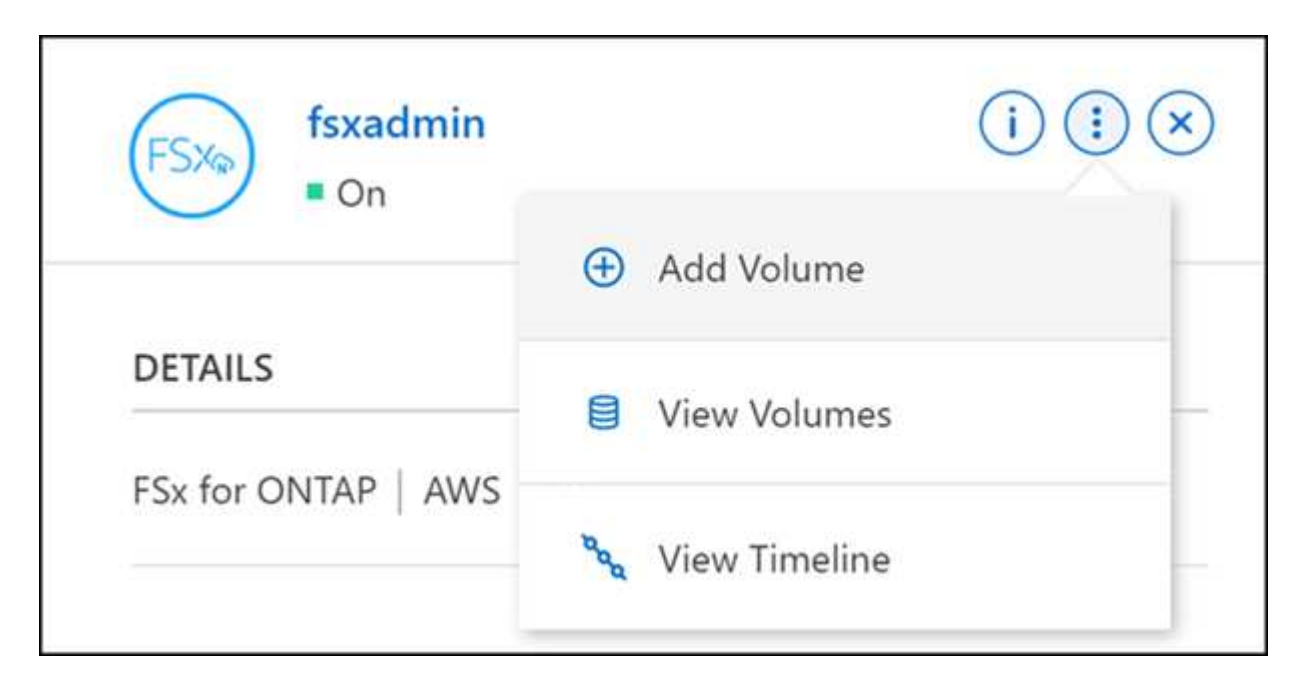

#### 3. **Volume-Details, Schutz und Tags**

- a. Geben Sie einen Namen für Ihr neues Volume ein.
- b. Das Feld Storage VM (SVM) füllt die SVM basierend auf dem Namen Ihrer Arbeitsumgebung automatisch aus.
- c. Geben Sie die Volume-Größe ein, und wählen Sie eine Einheit (gib oder tib) aus. Die Volume-Größe wächst mit der Nutzung.
- d. Wählen Sie eine Snapshot-Richtlinie aus. Standardmäßig wird stündlich ein Snapshot erstellt (wobei die letzten sechs Kopien behalten), täglich (wobei die letzten beiden Kopien aufbewahrt werden) und jede Woche (wobei die letzten beiden Kopien aufbewahrt werden).
- e. Erstellen Sie optional Tags zur Kategorisierung Ihrer Volumes, indem Sie auf das Pluszeichen klicken und einen Tag-Namen und -Wert eingeben.
- f. Optional können Sie die Optimierungsoption auswählen, um eine FlexGroup zu erstellen und Volume-Daten über das Cluster zu verteilen.

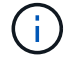

Die FlexGroup Distribution ist nur für NFS- und CIFS-Volume-Protokolle verfügbar.

#### 4. **Volumenprotokoll**:

a. Wählen Sie ein NFS-, CIFS- oder iSCSI-Volume-Protokoll aus.

#### **NFS**

- i. Wählen Sie eine Zugriffssteuerungsrichtlinie aus.
- ii. Wählen Sie die NFS-Versionen aus.
- iii. Wählen Sie eine benutzerdefinierte Exportrichtlinie aus. Klicken Sie auf das Informationssymbol, um gültige Wertkriterien anzuzeigen.

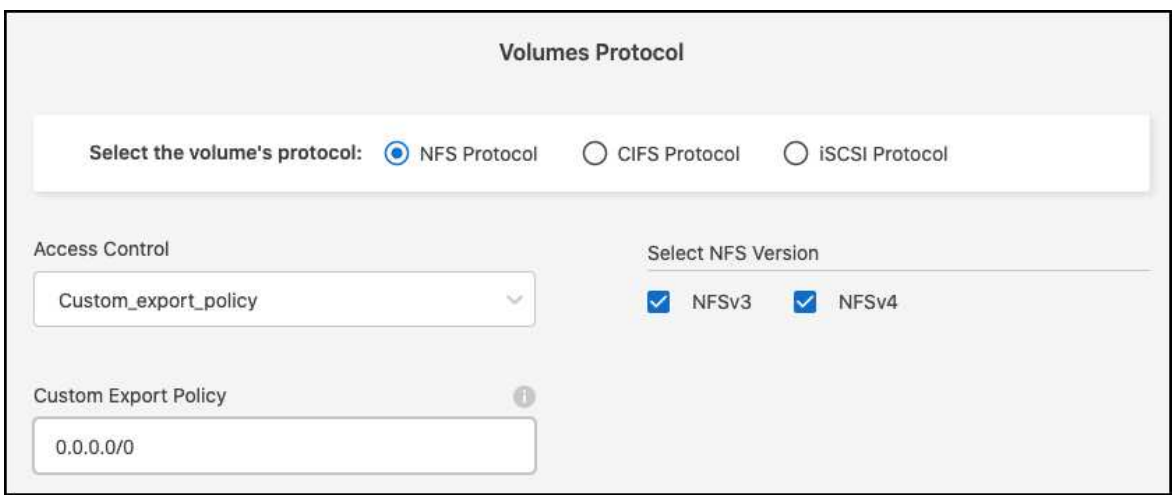

#### **CIFS**

- i. Geben Sie einen Freigabenamen ein.
- ii. Geben Sie Benutzer oder Gruppen ein, die durch ein Semikolon getrennt sind.
- iii. Wählen Sie die Berechtigungsstufe für das Volume aus.

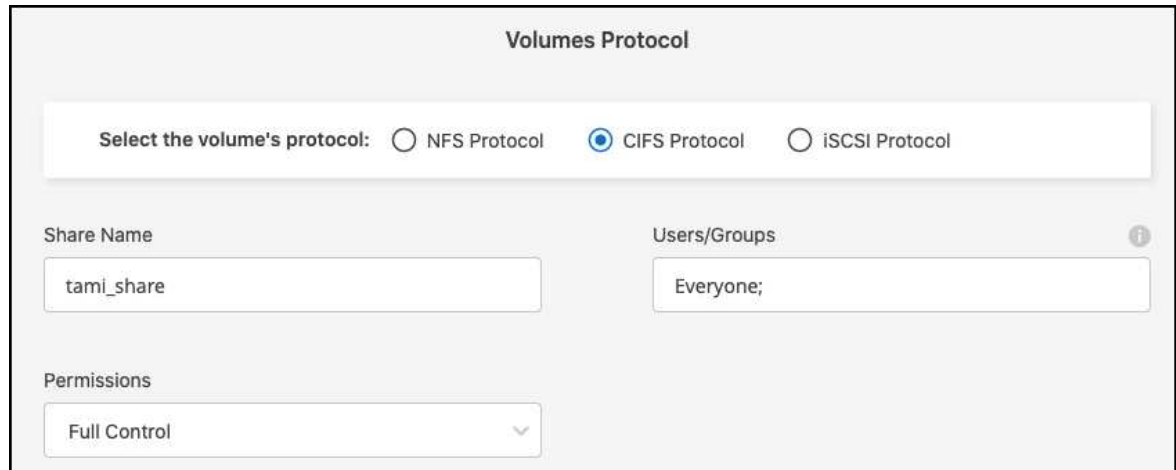

- iv. Wenn dies das erste CIFS-Volume für diese Arbeitsumgebung ist, werden Sie aufgefordert, die CIFS-Konnektivität mit einem *Active Directory* oder *Workgroup*-Setup zu konfigurieren.
	- Wenn Sie ein Workgroup-Setup auswählen, geben Sie den Server- und Workgroup-Namen für eine Arbeitsgruppe ein, die für CIFS konfiguriert ist.
	- Wenn Sie ein Active Directory-Setup auswählen, müssen Sie die folgenden Konfigurationsinformationen angeben.

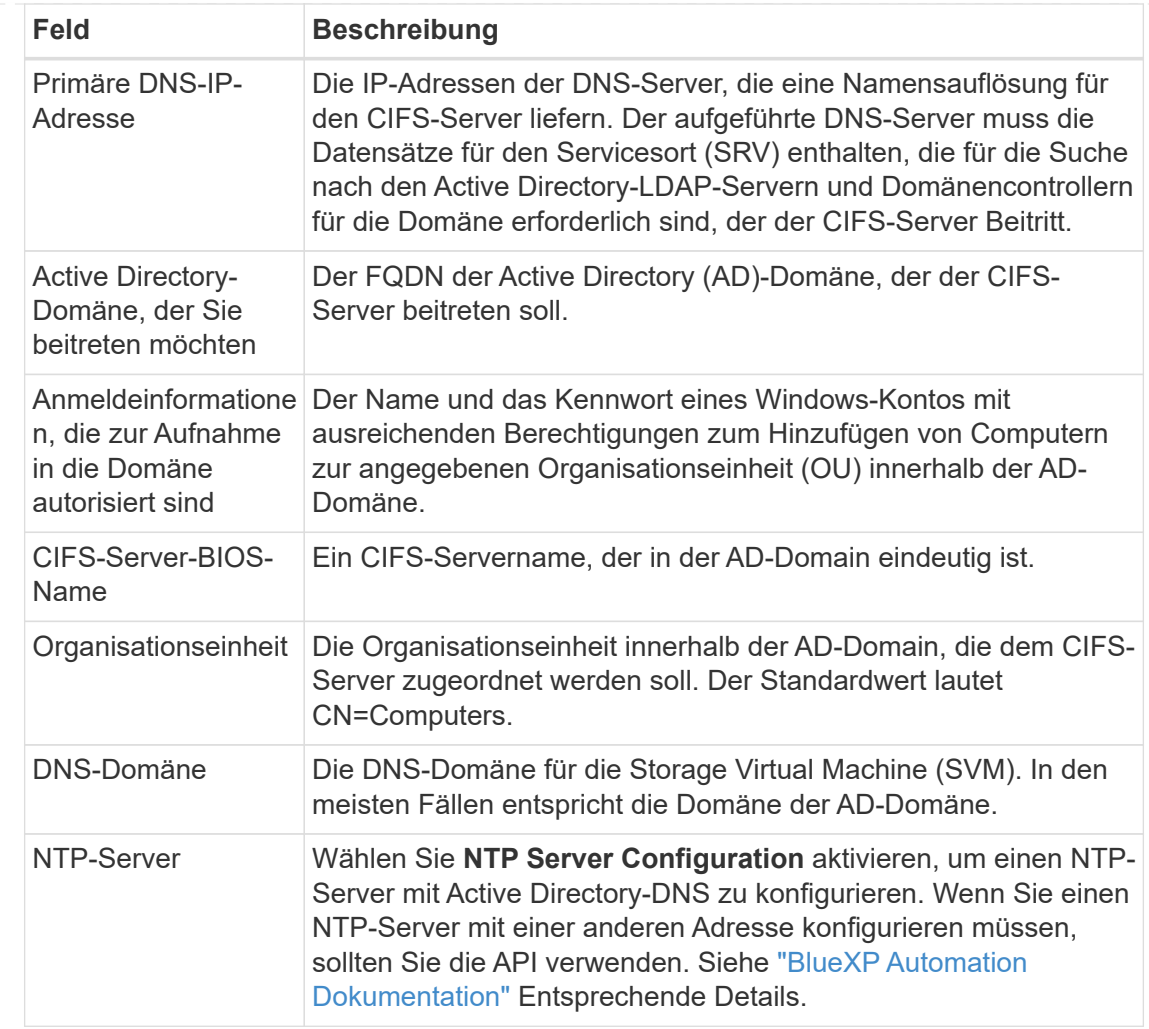

#### **ISCSI**

Sie können Ihre LUN über eine vorhandene Initiatorgruppe verbinden oder eine neue erstellen. Wählen Sie zum Zuordnen einer vorhandenen Initiatorgruppe Ihr Betriebssystem und eine oder mehrere Initiatorgruppen aus.

So erstellen Sie eine neue Initiatorgruppe:

- i. Wählen Sie **Neu erstellen**.
- ii. Wählen Sie Ihr Betriebssystem aus.
- iii. Klicken Sie hier, um einen oder mehrere qualifizierte iSCSI-Namen (IQN) des Hosts hinzuzufügen. Sie können vorhandene IQNs auswählen oder neue IQNs hinzufügen. Weitere Informationen zum Auffinden des IQN für ein Volume finden Sie unter ["Verbinden Sie einen](https://docs.netapp.com/us-en/bluexp-cloud-volumes-ontap/task-connect-lun.html) [Host mit einer LUN".](https://docs.netapp.com/us-en/bluexp-cloud-volumes-ontap/task-connect-lun.html)
- iv. Geben Sie einen **Namen der Initiatorgruppe** ein.

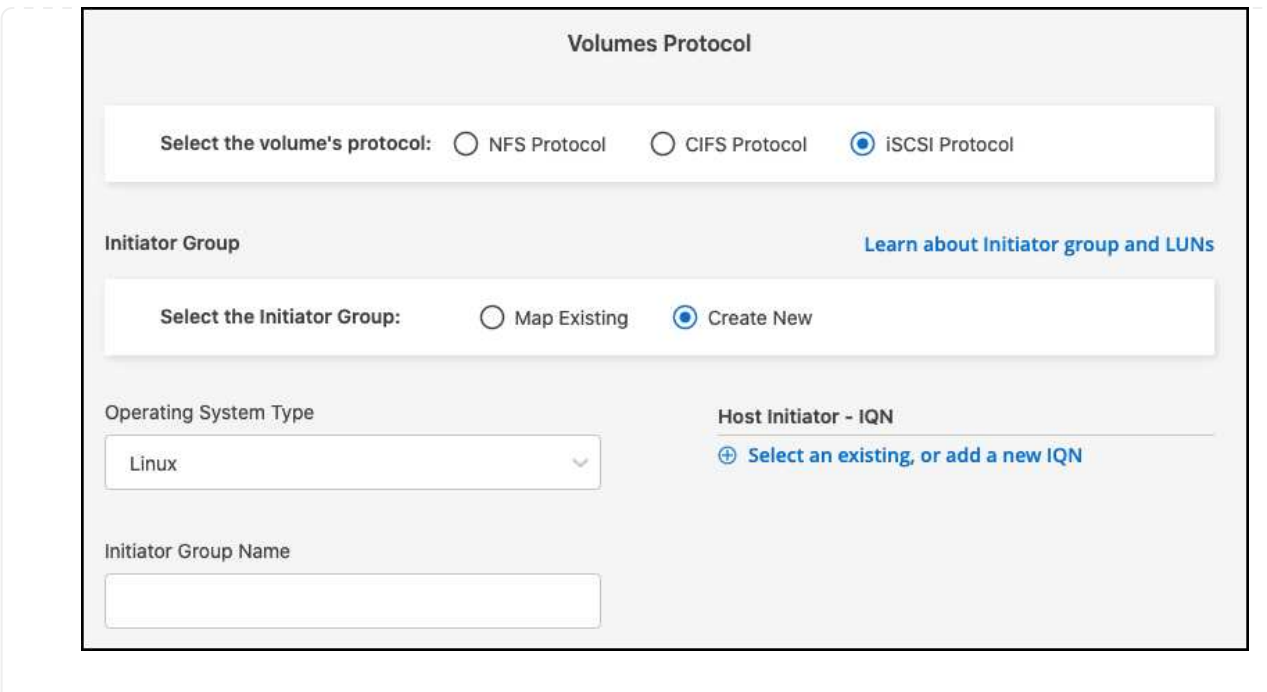

#### 5. **Nutzungsprofil und Tiering**

- a. Standardmäßig ist **Storage Efficiency** deaktiviert. Sie können diese Einstellung ändern, um die Deduplizierung und Komprimierung zu aktivieren.
- b. Standardmäßig ist **Tiering Policy** auf **nur Snapshot** eingestellt. Sie können je nach Ihren Anforderungen eine andere Tiering-Richtlinie auswählen.

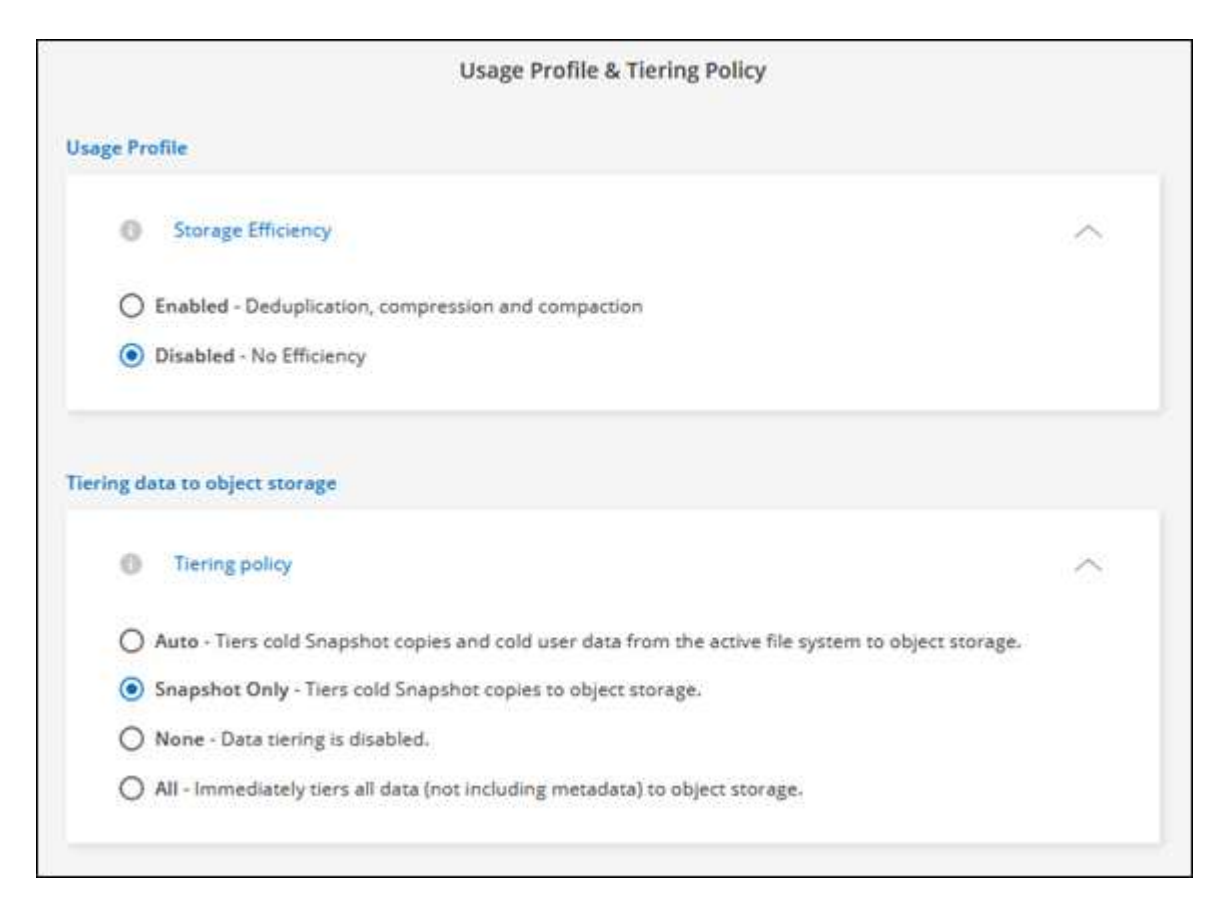

c. Wenn Sie Optimierung (FlexGroup) ausgewählt haben, müssen Sie die Anzahl der Komponenten

angeben, über die Volume-Daten verteilt werden sollen. Wir empfehlen dringend, eine gerade Anzahl von Komponenten zu verwenden, um eine gleichmäßige Datenverteilung zu gewährleisten.

6. **Review**: Überprüfen Sie Ihre Volumenkonfiguration. Klicken Sie auf **Zurück**, um die Einstellungen zu ändern, oder auf **Hinzufügen**, um das Volume zu erstellen.

#### **Ergebnis**

Das neue Volumen wird der Arbeitsumgebung hinzugefügt.

## **Volumes mounten**

Greifen Sie in BlueXP auf die Montageanweisungen zu, damit Sie das Volume auf einen Host mounten können.

#### **Über diese Aufgabe**

Sie können Volumes mounten, indem Sie die Arbeitsumgebung öffnen und die Registerkarte **Volumes** auswählen oder einfach die Arbeitsumgebung **Details** aus dem Bildschirm verwenden. Diese Aufgabe beschreibt das Hinzufügen von Volumes über das Fenster **Details**.

#### **Schritte**

- 1. Wählen Sie die Arbeitsumgebung FSX for ONTAP auf dem Bildschirm aus.
- 2. Verwenden Sie im Fenster **Details** das Symbol mit den drei Punkten ( ), um das Optionsmenü zu öffnen. Klicken Sie Auf **View Volumes**.

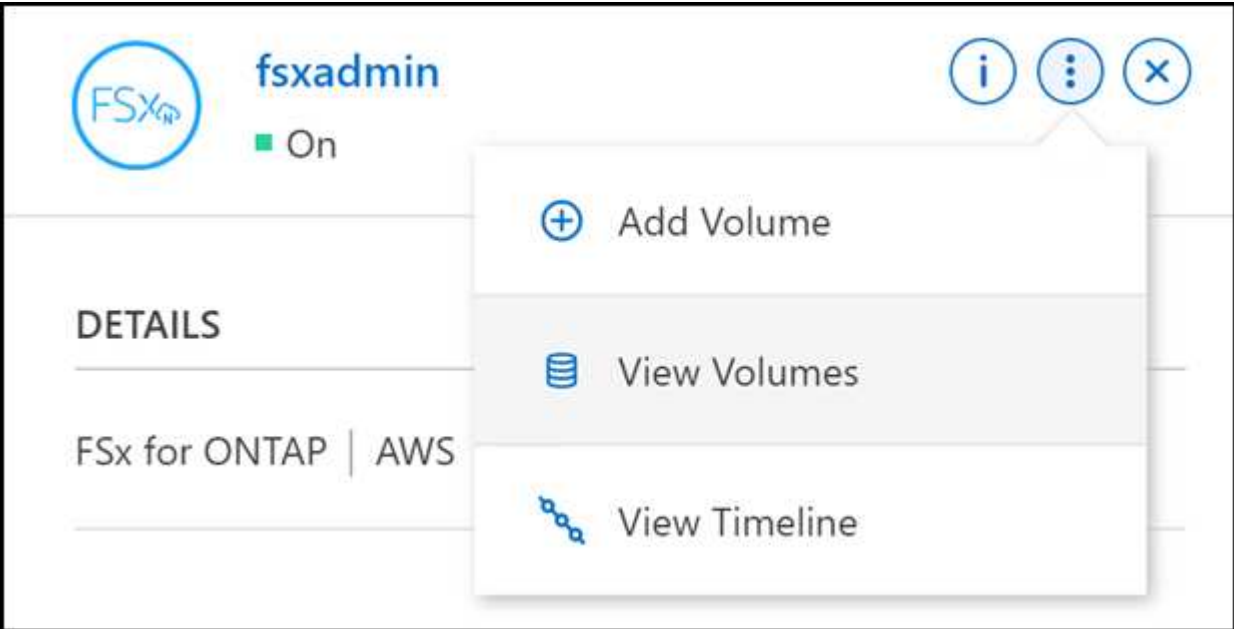

3. Verwenden Sie **Volumes verwalten**, um das Menü **Volume Actions** zu öffnen. Klicken Sie auf **Mount command** und folgen Sie den Anweisungen, um das Volume zu mounten.

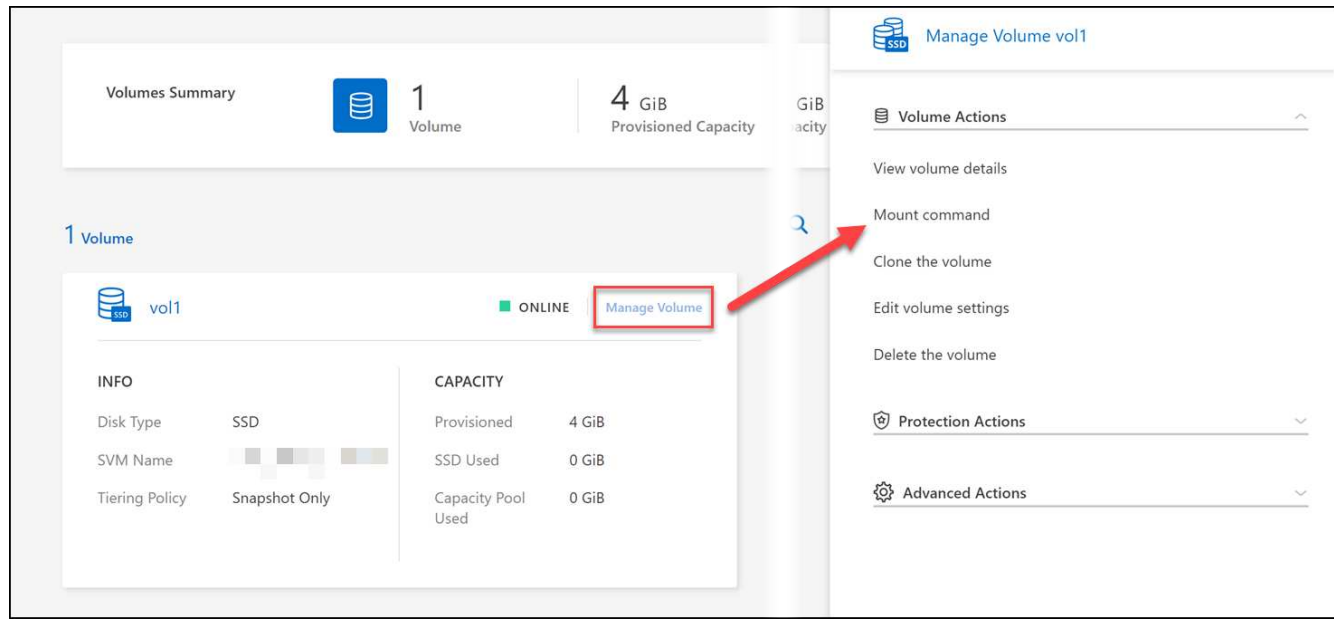

#### **Ergebnis**

Das Volume ist jetzt auf den Host eingebunden.

# <span id="page-17-0"></span>**Management von Volumes für FSX für ONTAP**

Sie können Volumes, Klone und Snapshots anzeigen und managen sowie Tiering-Richtlinien für FSX für ONTAP mithilfe von BlueXP ändern.

# **Zeigen Sie Volume-Details an**

Nachdem Sie ein Volume erstellt haben, können Sie die Konfigurationsdetails anzeigen.

1. Öffnen Sie die Arbeitsumgebung.

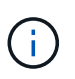

Sie können mit dem Mauszeiger auf den Volume-Namen zeigen, um den Volume-Typ anzuzeigen.

- 2. Öffnen Sie die Registerkarte Volume und wählen Sie **Lautstärke verwalten**, um das Menü **Volume Actions** zu öffnen.
- 3. Wählen Sie **Volumendetails anzeigen**.

### **Volumes bearbeiten**

Nachdem Sie ein Volume erstellt haben, können Sie es jederzeit ändern.

#### **Schritte**

- 1. Öffnen Sie die Arbeitsumgebung.
- 2. Öffnen Sie die Registerkarte Volume und wählen Sie **Lautstärke verwalten**, um das Menü **Volume Actions** zu öffnen.
- 3. Wählen Sie **Lautstärkeeinstellungen bearbeiten** aus.
- 4. Wählen Sie **Anwenden**.

# **Volumes klonen**

Nachdem Sie ein Volume erstellt haben, können Sie aus einem neuen Snapshot ein neues Lese- und Schreib-Volume erstellen.

#### **Schritte**

- 1. Öffnen Sie die Arbeitsumgebung.
- 2. Öffnen Sie die Registerkarte Volume und wählen Sie **Lautstärke verwalten**, um das Menü **Volume Actions** zu öffnen.
- 3. Wählen Sie **Clone the Volume**.
- 4. Geben Sie einen Namen für das geklonte Volume ein.
- 5. Wählen Sie **Clone**.

### **Verwalten von Volume-Tags**

Sie können Volume-Tags hinzufügen, ändern oder löschen. In BlueXP hinzugefügte Tags werden auch in der AWS Management Console angezeigt. Das Synchronisieren von Tags mit der AWS Management Console kann bis zu einer Stunde dauern.

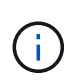

Sie können die in BlueXP erstellten Volume-Tags erst bearbeiten, wenn sie mit AWS synchronisiert wurden. Dies kann bis zu einer Stunde dauern. Wenn die Option **Volume-Tags verwalten** ausgegraut ist, hat AWS die Volume-Tags noch nicht synchronisiert.

#### **Schritte**

- 1. Öffnen Sie die Arbeitsumgebung.
- 2. Öffnen Sie die Registerkarte Volume und wählen Sie **Lautstärke verwalten**, um das Menü **Volume Actions** zu öffnen.
- 3. Wählen Sie \* Volume-Tags verwalten\*.
- 4. Wählen Sie **Speichern**, um Ihre Änderungen anzuwenden.

# **Verwalten von Snapshot Kopien**

Snapshot Kopien erstellen eine zeitpunktgenaue Kopie des Volume. Erstellung von Snapshot Kopien und Wiederherstellung der Daten auf einem neuen Volume

#### **Schritte**

- 1. Öffnen Sie die Arbeitsumgebung.
- 2. Öffnen Sie die Registerkarte Volume und wählen Sie **Volume verwalten**, um das Menü **Protection Actions** zu öffnen.
- 3. Wählen Sie eine der verfügbaren Optionen zum Managen von Snapshot Kopien aus:
	- **Erstellen Sie eine Snapshot Kopie**
	- **Wiederherstellen aus einer Snapshot Kopie**
- 4. Befolgen Sie die Anweisungen, um die ausgewählte Aktion abzuschließen.

# **Ändern Sie die Tiering Policy**

Ändern Sie die Tiering-Richtlinie für das Volume.

#### **Schritte**

- 1. Öffnen Sie die Arbeitsumgebung.
- 2. Öffnen Sie die Registerkarte Volume und wählen Sie **Lautstärke verwalten**, um das Menü **Erweiterte Aktionen** zu öffnen.
- 3. Wählen Sie **Tiering Policy ändern**.
- 4. Wählen Sie eine neue Volume Tiering Policy und klicken Sie auf **Ändern**.

### **Volumes löschen**

Löschen Sie die Volumes, die Sie nicht mehr benötigen.

#### **Bevor Sie beginnen**

Ein Volume, das zuvor zu einer SnapMirror Beziehung unter Verwendung von BlueXP gehörte, kann nicht gelöscht werden. SnapMirror Volumes müssen mit der AWS Management Console oder CLI gelöscht werden.

#### **Schritte**

- 1. Öffnen Sie die Arbeitsumgebung.
- 2. Öffnen Sie die Registerkarte Volume und wählen Sie **Lautstärke verwalten**, um das Menü **Volume Actions** zu öffnen.
- 3. Wählen Sie **Lautstärke löschen**.
- 4. Geben Sie den Namen der Arbeitsumgebung ein und bestätigen Sie, dass Sie das Volume löschen möchten. Es kann bis zu einer Stunde dauern, bis das Volume vollständig aus BlueXP entfernt wurde.

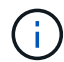

Wenn Sie versuchen, ein geklontes Volume zu löschen, erhalten Sie einen Fehler.

# <span id="page-19-0"></span>**Hinzufügen und Managen von Storage-VMs für FSX für ONTAP**

Nachdem Sie Ihre Arbeitsumgebung erstellt haben, können Sie eine Storage Virtual Machine (VM) hinzufügen, anzeigen und managen - auch als *SVM*- auf einem Managed FSX for ONTAP-Cluster bezeichnet.

# **Fügen Sie eine Storage-VM hinzu**

Mit BlueXP können Sie bis zur maximal zulässigen Anzahl Storage-VMs zum FSX für ONTAP Filesystem hinzufügen. Siehe ["AWS – Management von FSX für ONTAP Storage Virtual Machines"](https://docs.aws.amazon.com/fsx/latest/ONTAPGuide/managing-svms.html) Entsprechende Details.

#### **Über diese Aufgabe**

Sie können eine Speicher-VM hinzufügen, indem Sie die Arbeitsumgebung öffnen und die Registerkarte **Speicher-VMs** oder aus dem Bedienfeld der Arbeitsumgebung **Übersicht** auswählen. Diese Aufgabe beschreibt das Hinzufügen einer Speicher-VM über das Feld **Speicher-VMs**.

#### **Bevor Sie beginnen**

- Sie benötigen eine aktive ["Anschluss in AWS".](https://docs.netapp.com/us-en/bluexp-setup-admin/task-creating-connectors-aws.html)
- Eine oder mehrere Storage-VMs erstellen. Siehe ["Managen Sie Storage-VMs in BlueXP"](https://docs.netapp.com/us-en/bluexp-cloud-volumes-ontap/task-managing-svms.html) Entsprechende Details.

#### **Schritte**

- 1. Wählen Sie die Arbeitsumgebung FSX for ONTAP auf dem Bildschirm aus. Wenn Sie keinen Konnektor aktiviert haben, werden Sie aufgefordert, einen hinzuzufügen.
- 2. Wählen Sie das Feld **Storage VMs** aus. Vorhandene SVMs werden angezeigt. Wählen Sie **SVM hinzufügen**, um eine neue SVM hinzuzufügen.

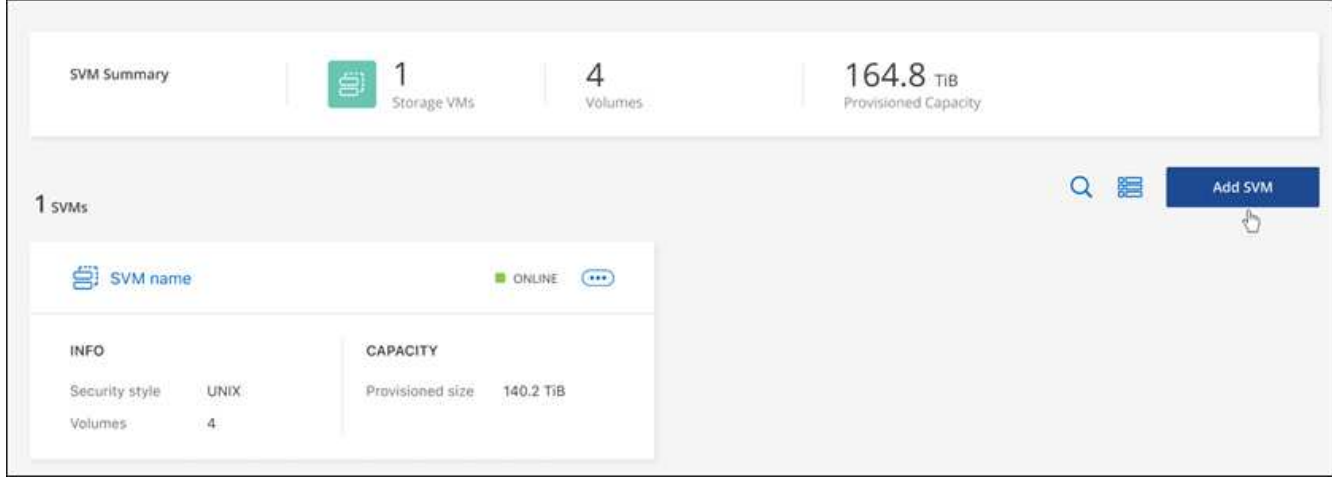

#### 3. **Virtuelle Speichermaschine hinzufügen**

- a. Geben Sie den Namen Ihrer Storage-VM ein.
- b. Wählen Sie den Sicherheitstil des konfigurierten Storage-VM-Root-Volumes aus. Gültige Werte sind **UNIX**, **NTFS** oder **Mixed**.
- c. Optional können Sie ein Storage-VM-Administratorpasswort angeben.
- d. Optional können Sie bis zu fünfzig Tags erstellen, um Ihre SVM zu kategorisieren, indem Sie auf das Pluszeichen klicken und einen Tag-Namen und -Wert eingeben.
- e. Wählen Sie **Hinzufügen**, um die Speicher-VM hinzuzufügen.

#### **Ergebnis**

Die neue Storage-VM wird der Arbeitsumgebung und dem Filesystem FSX für ONTAP hinzugefügt.

### **Management einer Storage-VM**

Sie können Details zu Storage-VMs anzeigen, Tags managen, eine SMB/CIFS-Verbindung einrichten oder eine Storage SVM löschen.

#### **Bevor Sie beginnen**

Sie benötigen eine aktive ["Anschluss in AWS".](https://docs.netapp.com/us-en/bluexp-setup-admin/task-creating-connectors-aws.html)

#### **Schritte**

- 1. Wählen Sie die Arbeitsumgebung FSX for ONTAP auf dem Bildschirm aus. Wenn Sie keinen Konnektor aktiviert haben, werden Sie aufgefordert, einen hinzuzufügen.
- 2. Wählen Sie das Feld **Storage VMs** aus.
- 3. Verwenden Sie die drei Punkte ( ), um das Optionsmenü für die Speicher-VM zu öffnen.

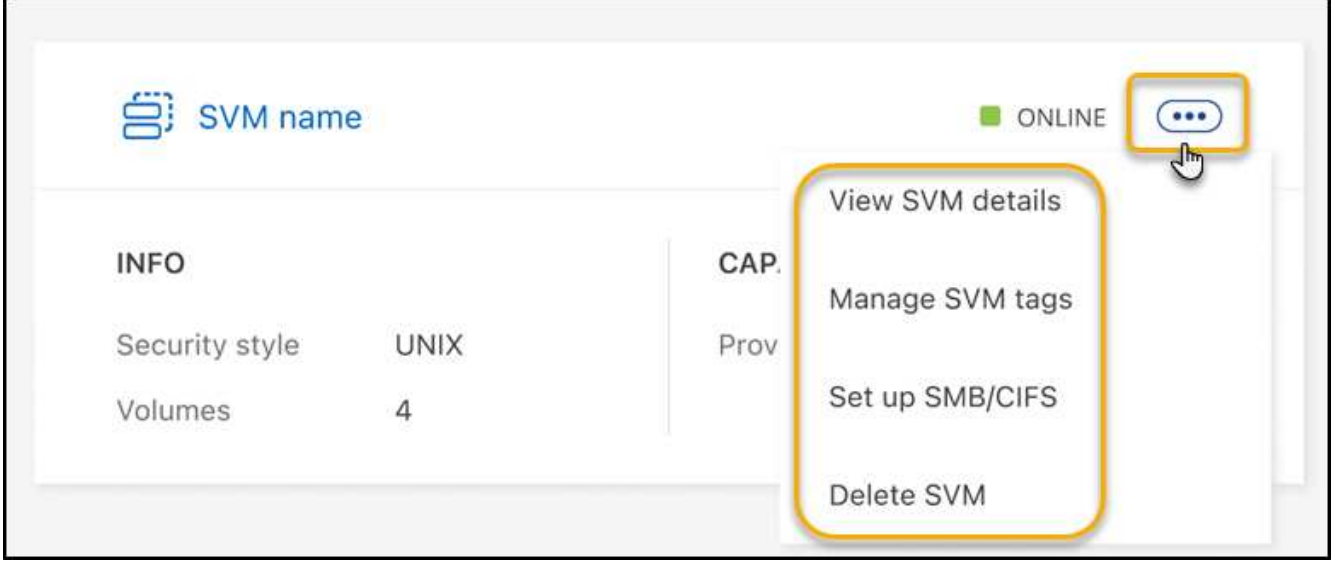

- 4. Wählen Sie eine Menüoption aus, um die Einstellungen für die Storage VM anzuzeigen oder zu verwalten.
	- **SVM-Details anzeigen**: Sie können Details wie Root-Volume, Sicherheitsstil, zulässige Protokolle, Active Directory-Domäne und Tags überprüfen.
	- **SVM-Tags verwalten**: Sie können Storage-VM-Tags hinzufügen, bearbeiten oder entfernen. Die vorgenommenen Änderungen werden mit der AWS Management Console synchronisiert.
	- **SMB/CIFS einrichten**: Wenn dies die erste CIFS-Verbindung für diese Arbeitsumgebung ist, werden Sie aufgefordert, die CIFS-Konnektivität mit einem *Active Directory*- oder *Workgroup*-Setup zu konfigurieren.
		- Wenn Sie ein Workgroup-Setup auswählen, geben Sie den Server- und Workgroup-Namen für eine Arbeitsgruppe ein, die für CIFS konfiguriert ist.
		- Wenn Sie ein Active Directory-Setup auswählen, müssen Sie die folgenden Konfigurationsinformationen angeben.

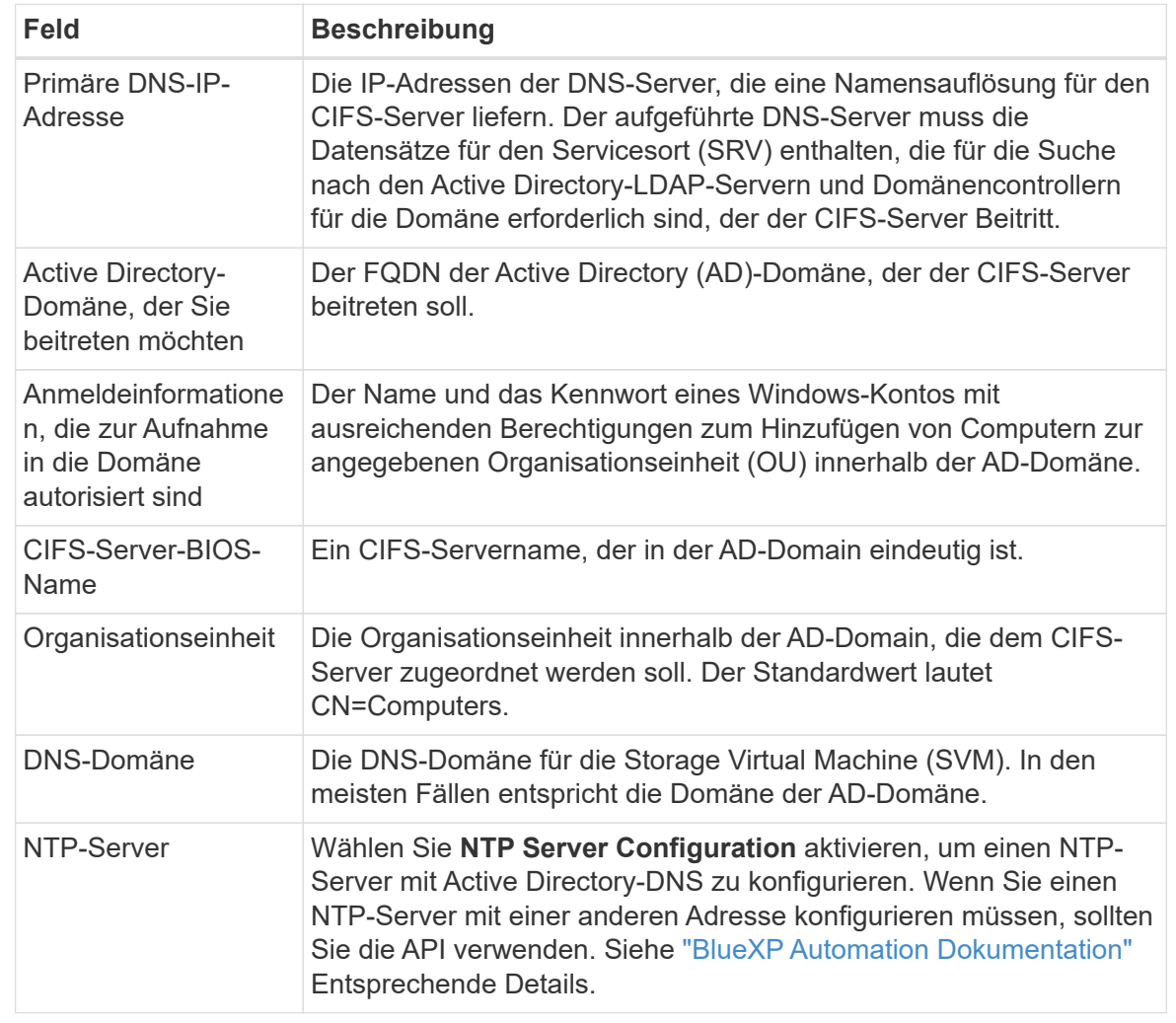

◦ **SVM löschen**: Sie können die Speicher-VM löschen. Sie müssen den Namen der Storage-VM überprüfen, um sie zu löschen.

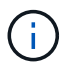

Sie müssen alle Volumes auf der Speicher-VM löschen, bevor Sie die Speicher-VM löschen.

#### **Copyright-Informationen**

Copyright © 2023 NetApp. Alle Rechte vorbehalten. Gedruckt in den USA. Dieses urheberrechtlich geschützte Dokument darf ohne die vorherige schriftliche Genehmigung des Urheberrechtsinhabers in keiner Form und durch keine Mittel – weder grafische noch elektronische oder mechanische, einschließlich Fotokopieren, Aufnehmen oder Speichern in einem elektronischen Abrufsystem – auch nicht in Teilen, vervielfältigt werden.

Software, die von urheberrechtlich geschütztem NetApp Material abgeleitet wird, unterliegt der folgenden Lizenz und dem folgenden Haftungsausschluss:

DIE VORLIEGENDE SOFTWARE WIRD IN DER VORLIEGENDEN FORM VON NETAPP ZUR VERFÜGUNG GESTELLT, D. H. OHNE JEGLICHE EXPLIZITE ODER IMPLIZITE GEWÄHRLEISTUNG, EINSCHLIESSLICH, JEDOCH NICHT BESCHRÄNKT AUF DIE STILLSCHWEIGENDE GEWÄHRLEISTUNG DER MARKTGÄNGIGKEIT UND EIGNUNG FÜR EINEN BESTIMMTEN ZWECK, DIE HIERMIT AUSGESCHLOSSEN WERDEN. NETAPP ÜBERNIMMT KEINERLEI HAFTUNG FÜR DIREKTE, INDIREKTE, ZUFÄLLIGE, BESONDERE, BEISPIELHAFTE SCHÄDEN ODER FOLGESCHÄDEN (EINSCHLIESSLICH, JEDOCH NICHT BESCHRÄNKT AUF DIE BESCHAFFUNG VON ERSATZWAREN ODER -DIENSTLEISTUNGEN, NUTZUNGS-, DATEN- ODER GEWINNVERLUSTE ODER UNTERBRECHUNG DES GESCHÄFTSBETRIEBS), UNABHÄNGIG DAVON, WIE SIE VERURSACHT WURDEN UND AUF WELCHER HAFTUNGSTHEORIE SIE BERUHEN, OB AUS VERTRAGLICH FESTGELEGTER HAFTUNG, VERSCHULDENSUNABHÄNGIGER HAFTUNG ODER DELIKTSHAFTUNG (EINSCHLIESSLICH FAHRLÄSSIGKEIT ODER AUF ANDEREM WEGE), DIE IN IRGENDEINER WEISE AUS DER NUTZUNG DIESER SOFTWARE RESULTIEREN, SELBST WENN AUF DIE MÖGLICHKEIT DERARTIGER SCHÄDEN HINGEWIESEN WURDE.

NetApp behält sich das Recht vor, die hierin beschriebenen Produkte jederzeit und ohne Vorankündigung zu ändern. NetApp übernimmt keine Verantwortung oder Haftung, die sich aus der Verwendung der hier beschriebenen Produkte ergibt, es sei denn, NetApp hat dem ausdrücklich in schriftlicher Form zugestimmt. Die Verwendung oder der Erwerb dieses Produkts stellt keine Lizenzierung im Rahmen eines Patentrechts, Markenrechts oder eines anderen Rechts an geistigem Eigentum von NetApp dar.

Das in diesem Dokument beschriebene Produkt kann durch ein oder mehrere US-amerikanische Patente, ausländische Patente oder anhängige Patentanmeldungen geschützt sein.

ERLÄUTERUNG ZU "RESTRICTED RIGHTS": Nutzung, Vervielfältigung oder Offenlegung durch die US-Regierung unterliegt den Einschränkungen gemäß Unterabschnitt (b)(3) der Klausel "Rights in Technical Data – Noncommercial Items" in DFARS 252.227-7013 (Februar 2014) und FAR 52.227-19 (Dezember 2007).

Die hierin enthaltenen Daten beziehen sich auf ein kommerzielles Produkt und/oder einen kommerziellen Service (wie in FAR 2.101 definiert) und sind Eigentum von NetApp, Inc. Alle technischen Daten und die Computersoftware von NetApp, die unter diesem Vertrag bereitgestellt werden, sind gewerblicher Natur und wurden ausschließlich unter Verwendung privater Mittel entwickelt. Die US-Regierung besitzt eine nicht ausschließliche, nicht übertragbare, nicht unterlizenzierbare, weltweite, limitierte unwiderrufliche Lizenz zur Nutzung der Daten nur in Verbindung mit und zur Unterstützung des Vertrags der US-Regierung, unter dem die Daten bereitgestellt wurden. Sofern in den vorliegenden Bedingungen nicht anders angegeben, dürfen die Daten ohne vorherige schriftliche Genehmigung von NetApp, Inc. nicht verwendet, offengelegt, vervielfältigt, geändert, aufgeführt oder angezeigt werden. Die Lizenzrechte der US-Regierung für das US-Verteidigungsministerium sind auf die in DFARS-Klausel 252.227-7015(b) (Februar 2014) genannten Rechte beschränkt.

#### **Markeninformationen**

NETAPP, das NETAPP Logo und die unter [http://www.netapp.com/TM](http://www.netapp.com/TM\) aufgeführten Marken sind Marken von NetApp, Inc. Andere Firmen und Produktnamen können Marken der jeweiligen Eigentümer sein.